For Students and Staff of Education Queenland Office 365 package is available at no cost on their personal computers. Follow the instructions below for installation from home. For help installing at school please contact the Technical Officer.

- 1. Navigate your web browser to the MIS login by clicking the link to the left or typing http://mis.eq.edu.au in your web browser.
- 2. Provide your login details that you use at school, check the box to agree to the "terms and conditions" and click the sign in button.

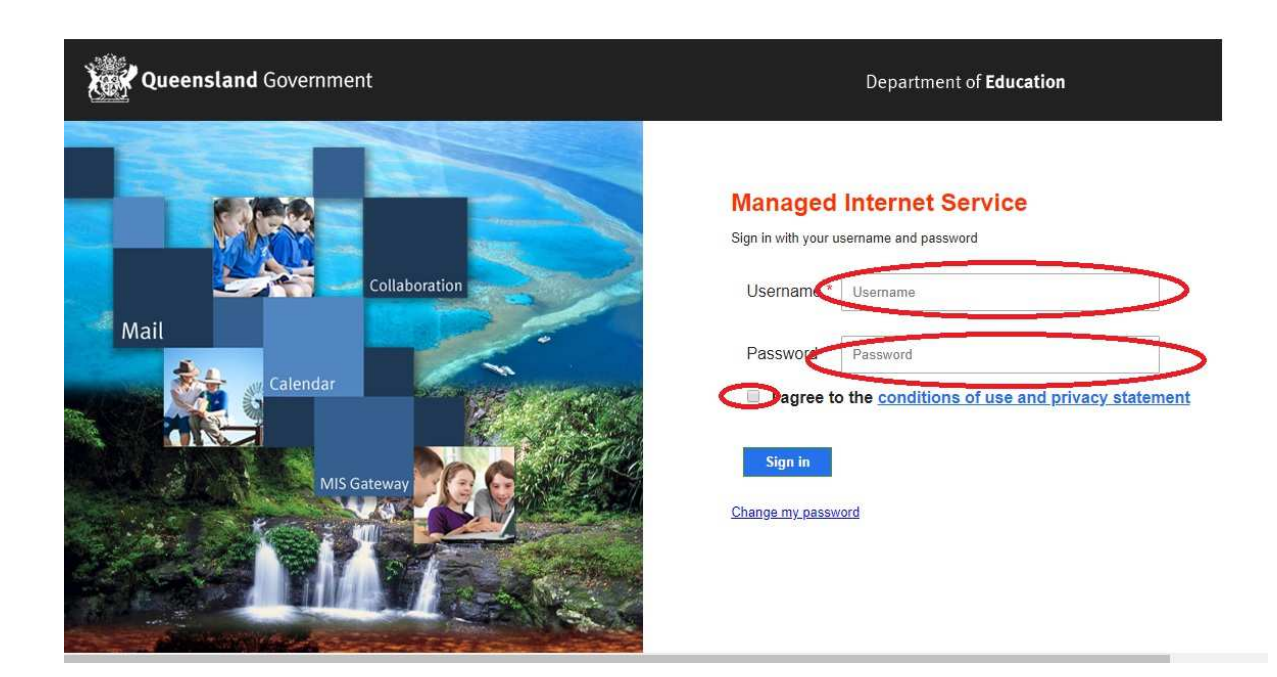

3. Click yes to the confirmation to remain signed in.

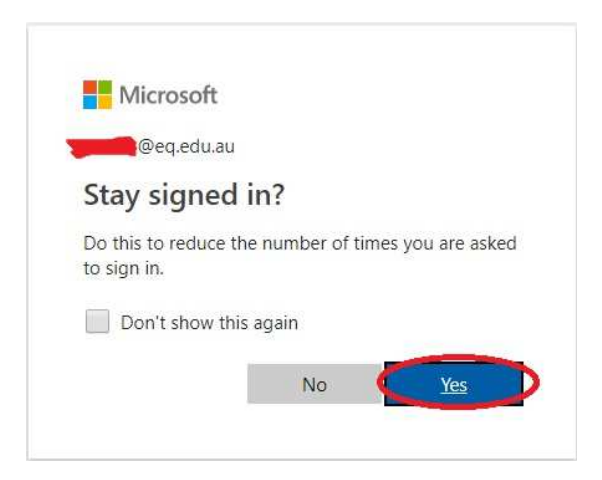

4. Click the dots in the left top of the screen.

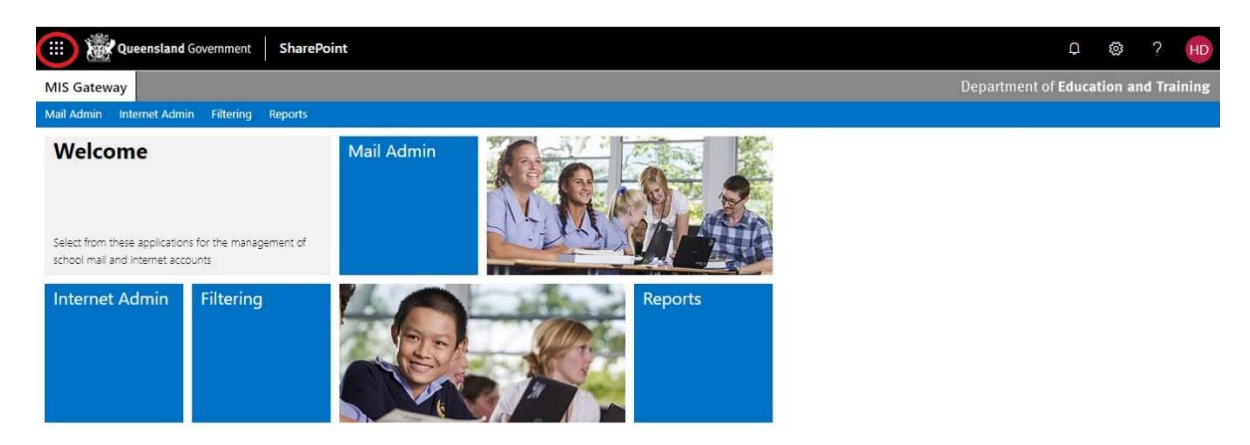

5. Click the Office 365 -> in the upper right of the menu that appears.

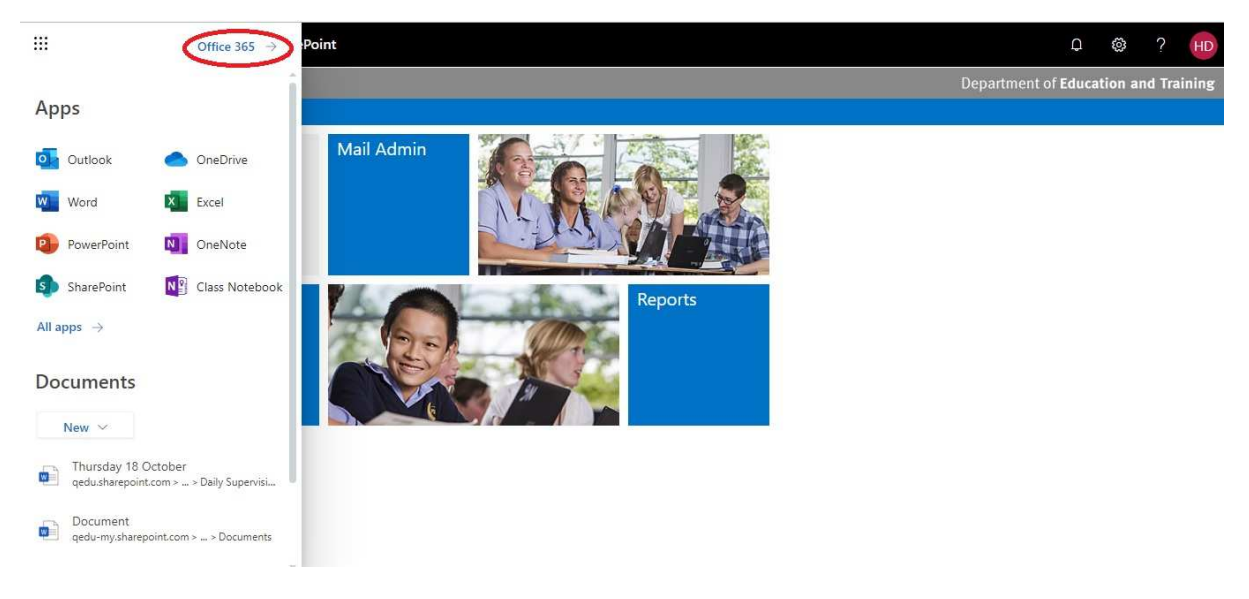

6. Click on the Install Office button on the top right hand side of the screen and select Office 365 apps.

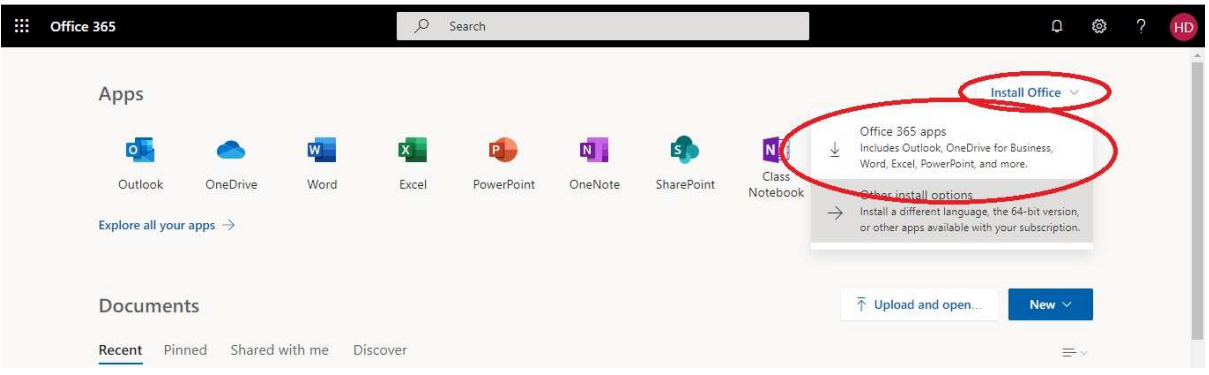

7. Follow the remaining steps that appear on the screen and you will have Office up and running in no time.

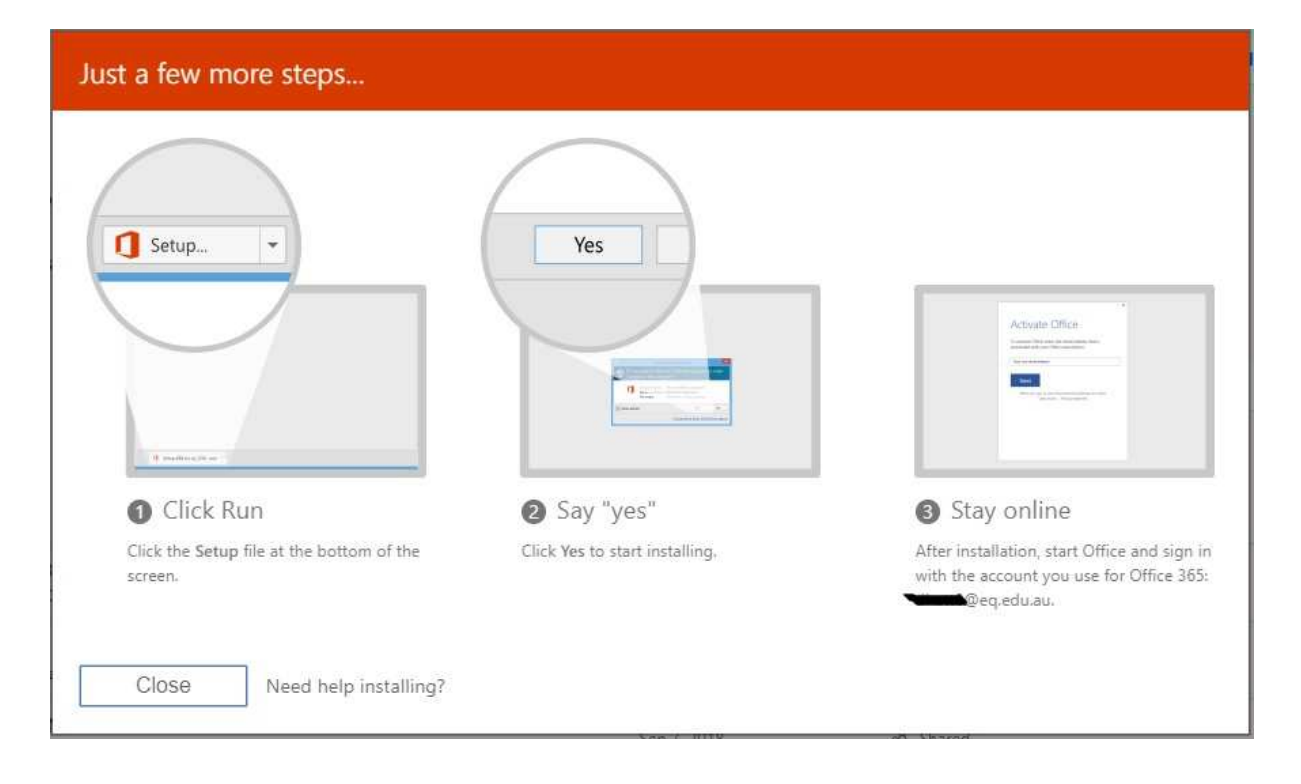

Darran Hatten - Technical Officer.